#### *Contents*

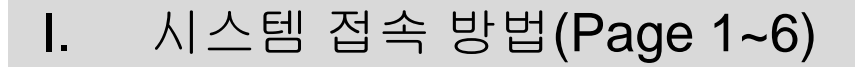

- 1.로그인(Page 1)
- 2.아이디/패스워드 찾기(Page 2~4)
- 3.시스템 시작(Page 5)
- 4.시스템 언어 변경(Page 6)
- II. 업체 정보 및 사용자 정보 수정(Page 8~9)
- III. 시스템 프로그램 및 환경설정(Page 11~13)
- IV. 공통 기능 (Page 15~21)
- V. 장애 해결 및 토건자재 납품 업체 세금계산서 발행(Page 23~24)

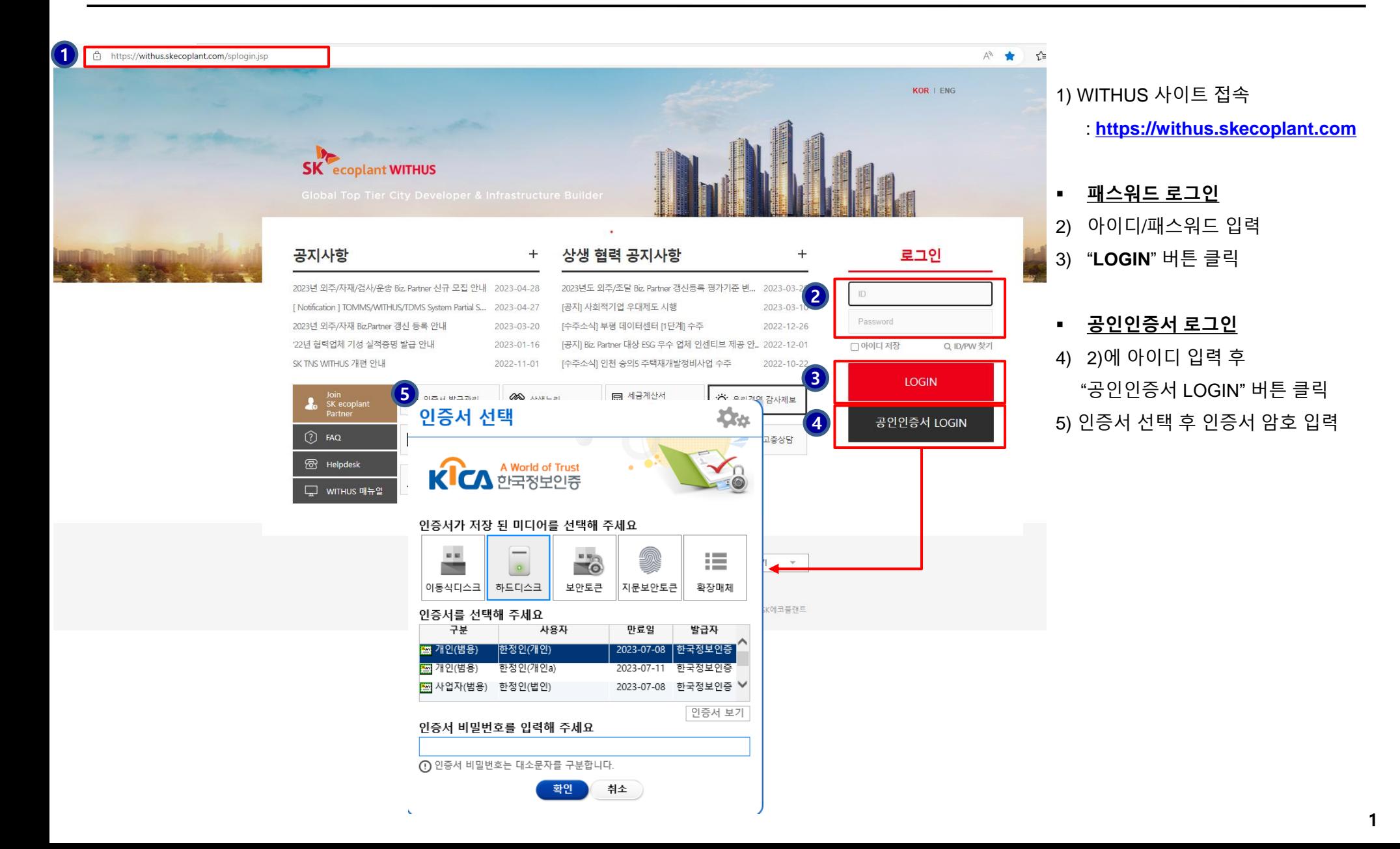

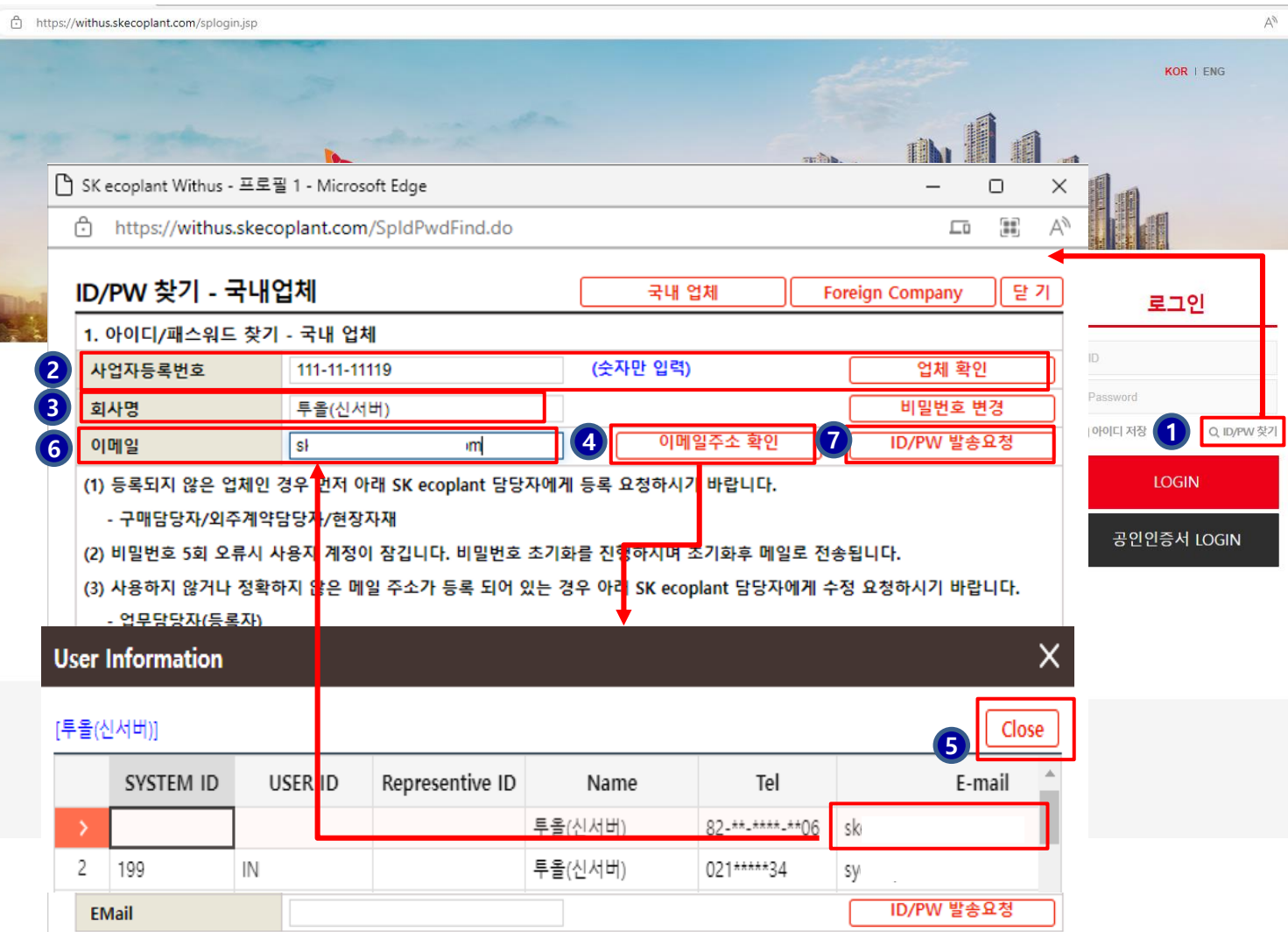

1) "ID/PW 찾기" 버튼 클릭 2) "사업자등록번호" 입력 후 "업체확인" 버튼 클릭 3) "회사명" 에 회사명이 정상적으로 보여지는지 확인 4) "이메일주소 확인" 버튼을 클릭하 여 마스킹(\*) 처리된 SYSTEM ID( or USER\_ID) 및 E -mail 주소 확인 5) SYSTEM ID 가 공란 (비어있는 ) 인 건의 E -mail 주소 확인 후 "Close" 버튼 클릭 6) 5)번에서 확인한 E -mail 주소를 "이메일 "입력란에 입력 7) "ID/PW 발송요청" 버튼 클릭 하면 입력한 이메일로 아이디 /패스워드 발송 ※ SYSTEM ID 가 공란 (비어있는 ) 인건 외 아이디 패스워드는 Page3 참조

**2**

## **2. 아이디 패스워드 찾기 I. 시스템 접속 방법**

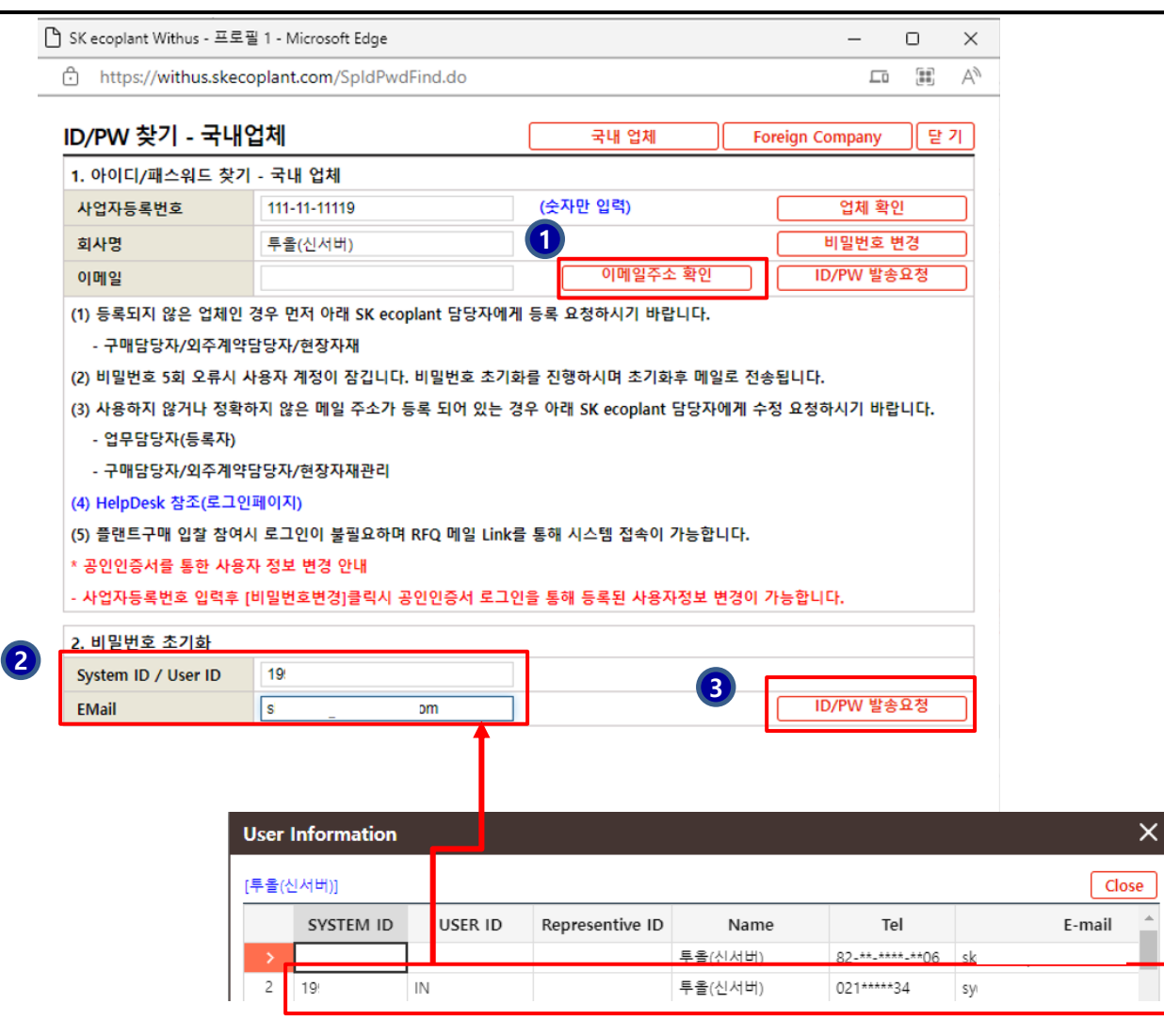

1) "이메일주소 확인" 버튼을 클릭하 여 마스킹(\*) 처리된 SYSTEM ID( or USER\_ID) 및 E-mail 주소 확인

2) 찾고 싶은 아이디의 SYSTEM ID( or USER\_ID) 및 E-mail 을 마 스킹(\*) 없이 "System ID / User ID" 와 Email 입력란에 입력 (※ 등록된 E-mail로만 수신 가능)

3) "ID/PW 발송요청" 버튼 클릭 하면 입력한 이메일로 아이디/패스워드 발송

※ 사용 이메일이 아닌 경우 Page4 아이 디 패스워드찾기(공인인증서) 참조

# **2. 아이디 패스워드 찾기(공인인증서) I. 시스템 접속 방법**

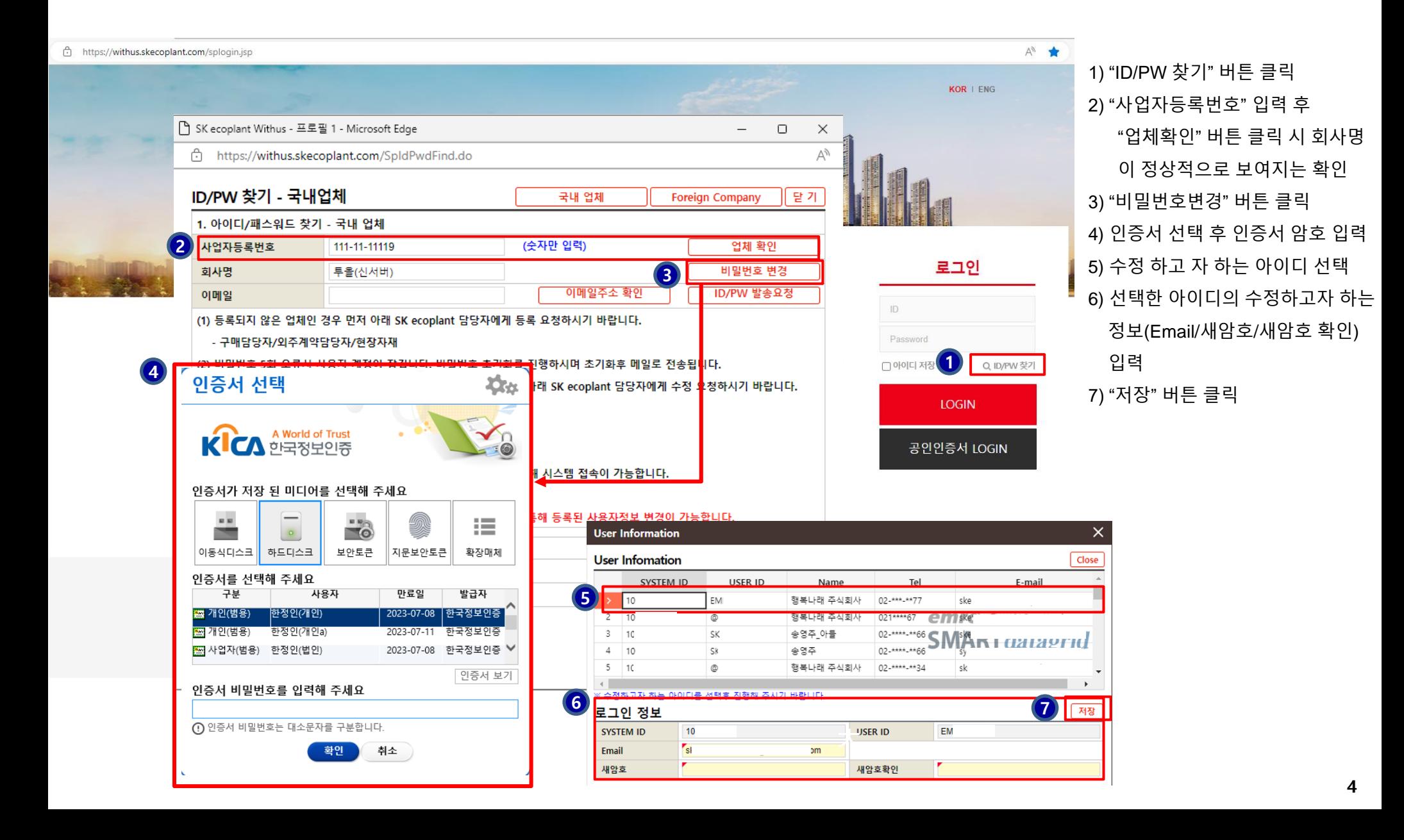

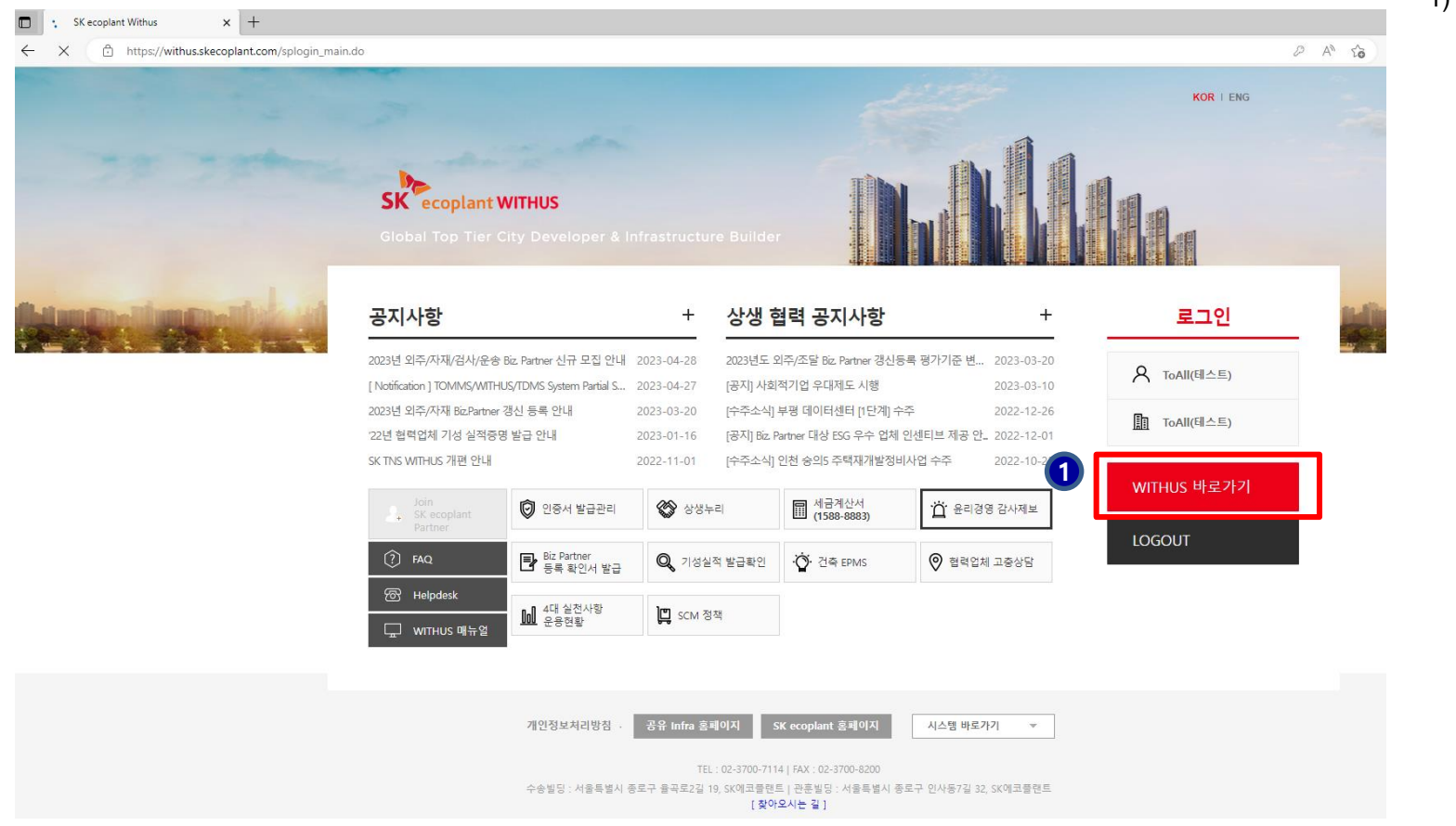

1) 로그인 후 "**WITHUS 바로가기**" 버튼 클릭 (※ 공인인증서 로그인시 바로 메뉴가 보여지는 WITHUS 화면 으로 이동됨)

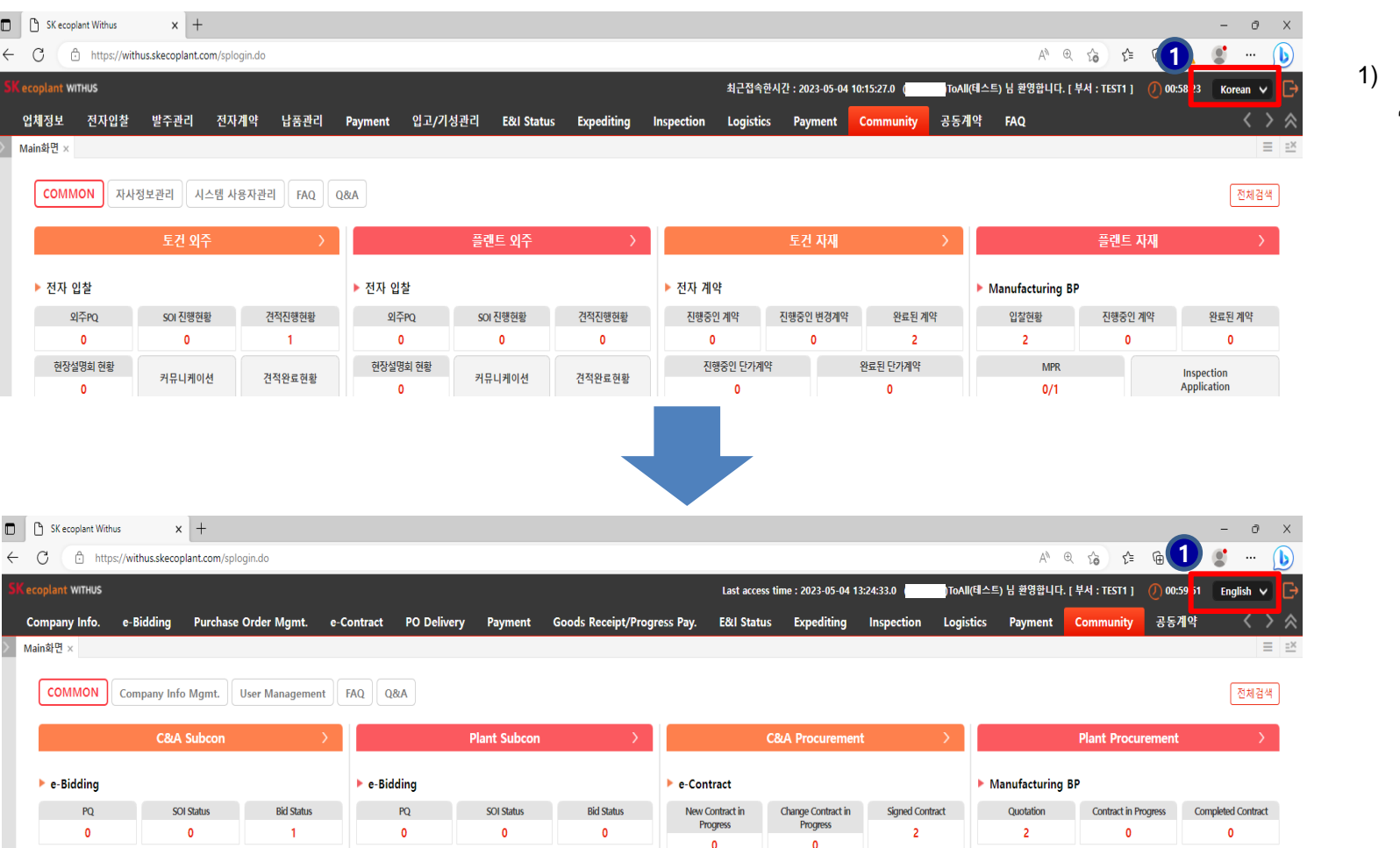

- 'Korean -> English' 또는
	- 'English -> Korean' 로 변경
- I. 시스템 접속 방법(Page 1~6)
- II. 업체 정보 및 사용자 정보 수정(Page 8~9)

1.업체 정보 수정(Page 8)

2.사용자 정보 수정(Page 9)

- III. 시스템 프로그램 및 환경설정(Page 11~13)
- IV. 공통 기능 (Page 15~21)
- V. 장애 해결 및 토건자재 납품 업체 세금계산서 발행(Page 23~24)

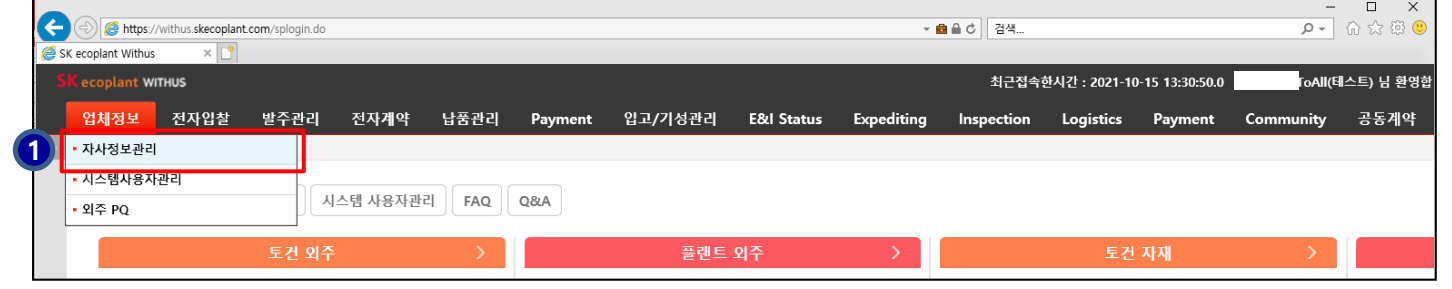

1) 업체정보 > 자사정보관리 메뉴 클릭 (※ 여러 업무 구분으로 등록이 되 어 있을 경우 '\_업무구분 선택' 팝업에 서 업무 구분 선택 필요)

2) 수정하고자 하는 업체정보 수정 후 '저장' 버튼 클릭

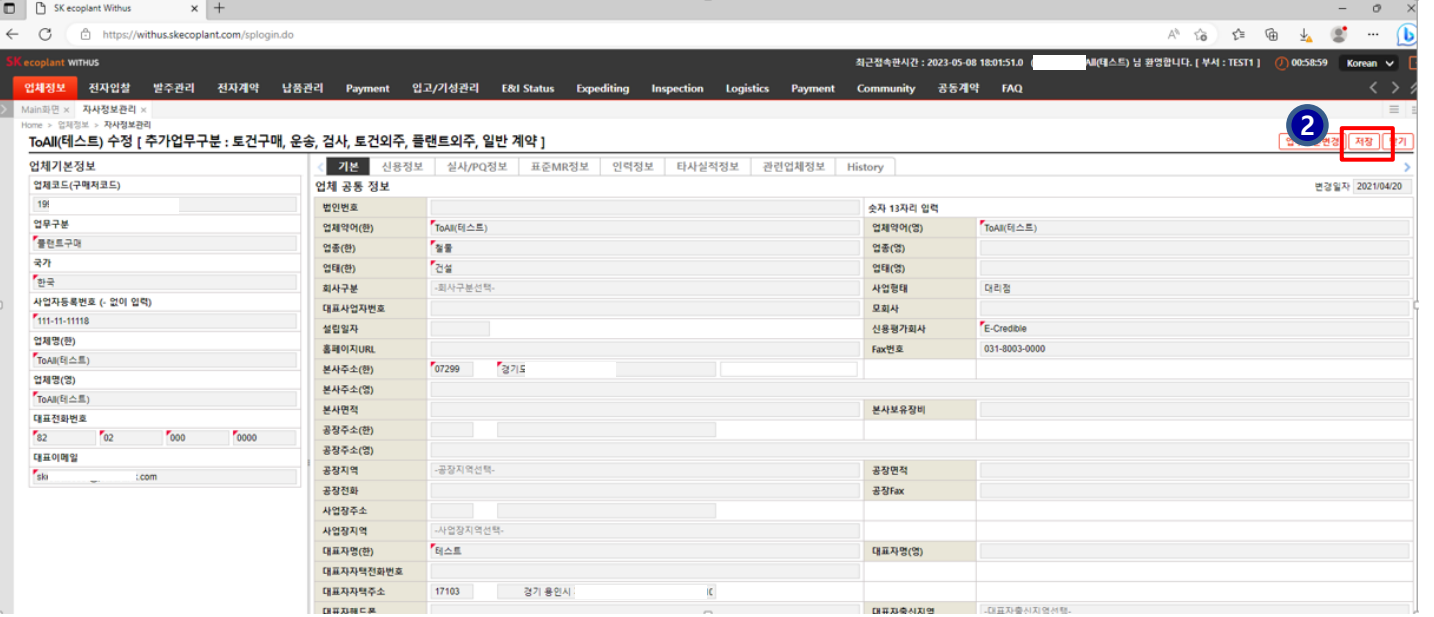

# **2. 사용자 정보 수정 II. 업체 정보 및 사용자 정보 수정**

SK ecoplant Withus  $\times$  +

← C <del>A</del> https://withus.skecoplant.com/splogin.do

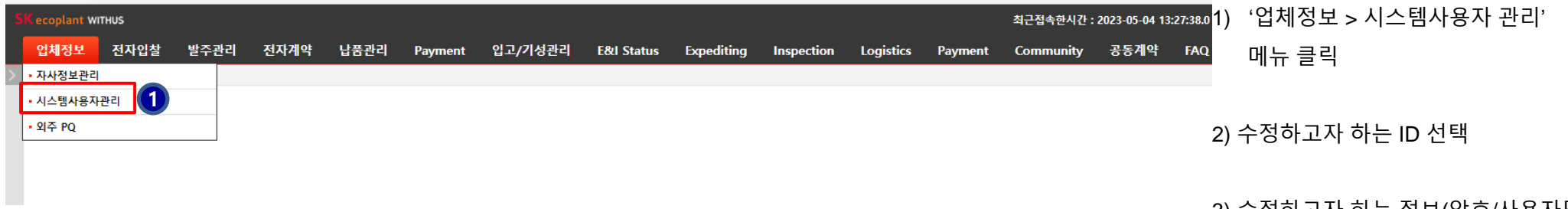

3) 수정하고자 하는 정보(암호/사용자명

/E-mail 등) 입력 후 '저장' 버튼 클릭

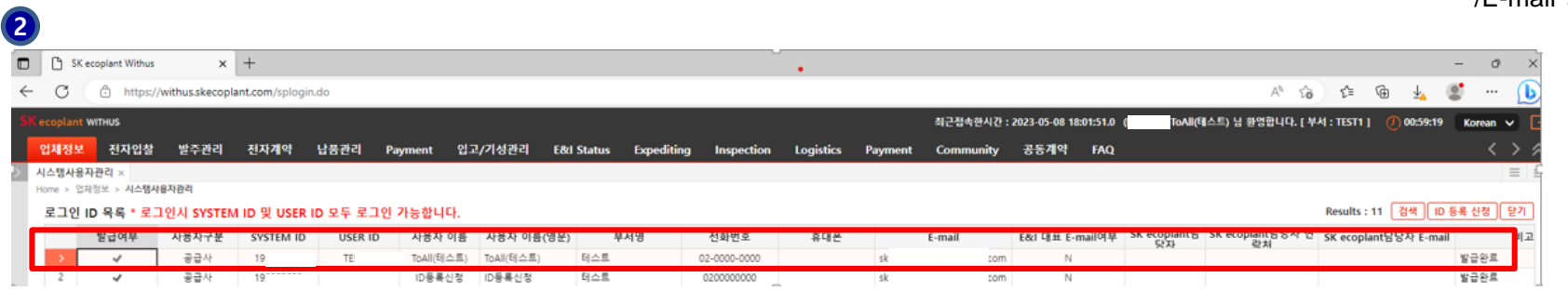

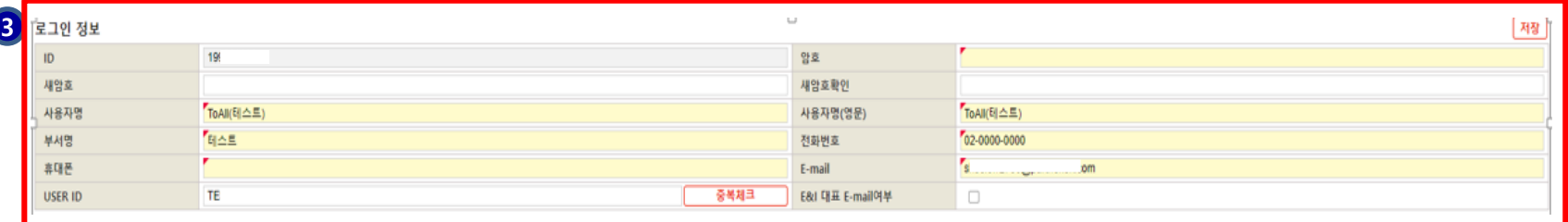

- I. 시스템 접속 방법(Page 1~6)
- II. 업체 정보 및 사용자 정보 수정(Page 8~9)

# III. 시스템 프로그램 및 환경설정(Page 11~13)

1.공인인증 프로그램 설치(Page 11)

- 2.호환성 보기 설정(Page 12)
- 3.신뢰할 수 있는 사이트 추가 (Page 13)
- IV. 공통 기능 (Page 15~21)
- V. 장애 해결 및 토건자재 납품 업체 세금계산서 발행(Page 23~24)

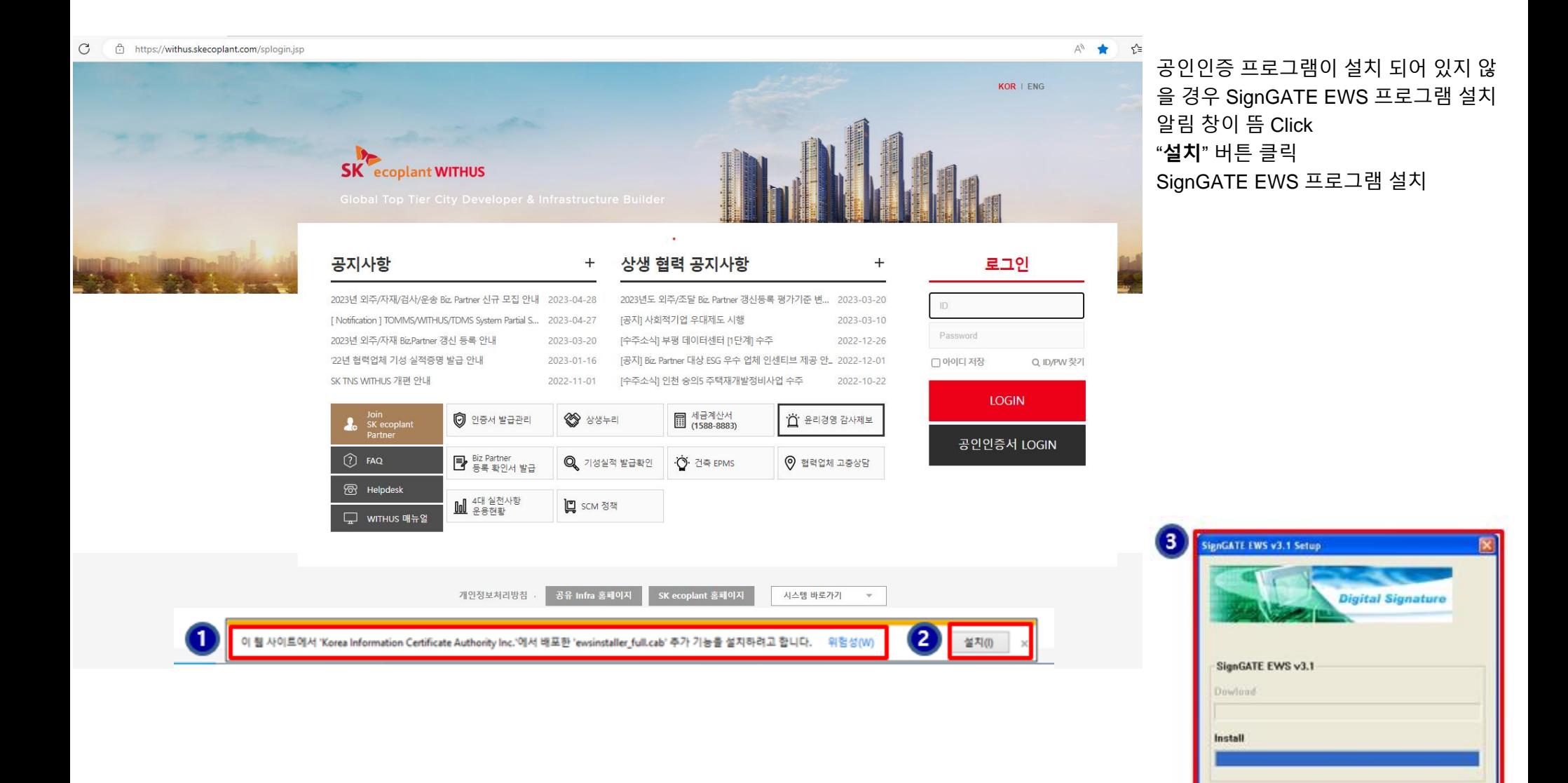

## 1) Internet Explorer 도구 > 호환성 보기 설정

① 호환성 보기 설정 사이트 목록에 'skecoplant.com' & 'sktns.com' 추가

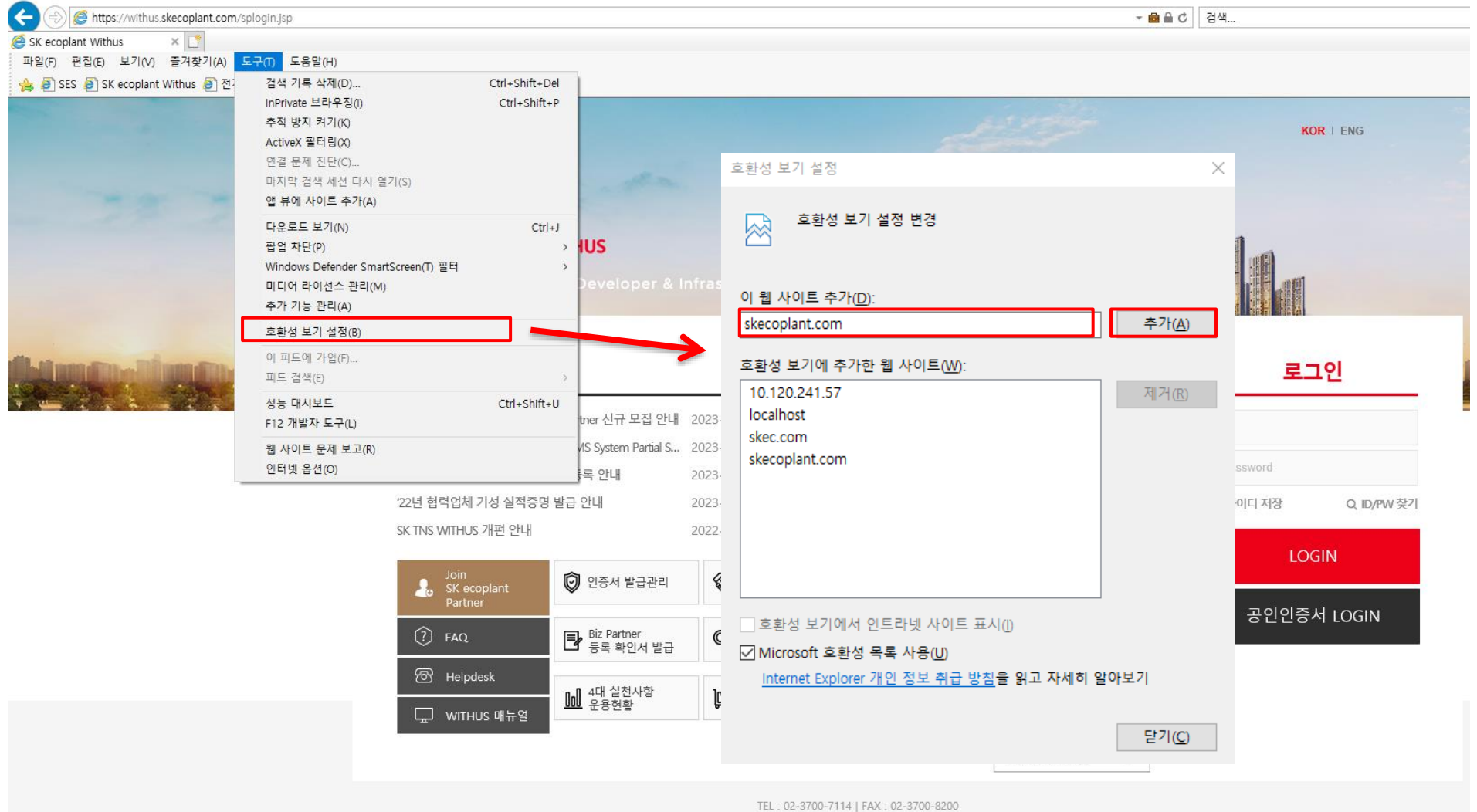

수송빌딩 : 서울특별시 종로구 율곡로2길 19, SK에코풀랜트 | 관훈빌딩 : 서울특별시 종로구 인사동7길 32, SK에코플랜트

# **3. 신뢰할 수 있는 사이트 추가 III. 시스템 프로그램 및 환경설정**

### 2) Internet Explorer 도구 > 인터넷 옵션 설정 추가  $\hat{p}$  일반 탭에 '종료할 때 검색 기록 삭제' 선택 체크

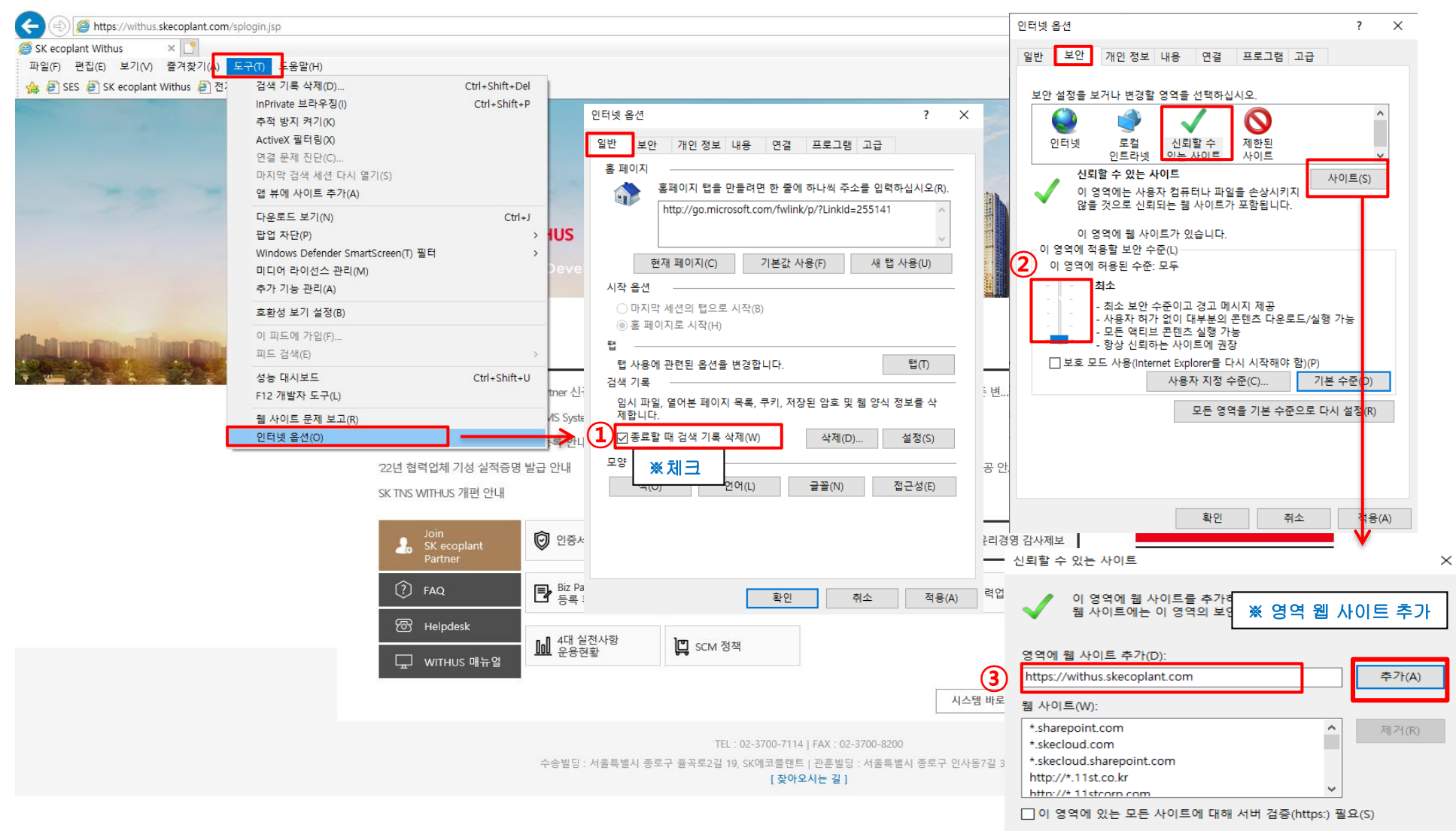

- I. 시스템 접속 방법(Page 1~6)
- II. 업체 정보 및 사용자 정보 수정(Page 8~9)
- III. 시스템 프로그램 및 환경설정(Page 11~13)
- IV. 공통 기능 (Page 15~21)
	- 1.화면 구성(Page 15)
	- 2.그리드 기능(Page 16~21)
- V. 장애 해결 및 토건자재 납품 업체 세금계산서 발행(Page 23~24)

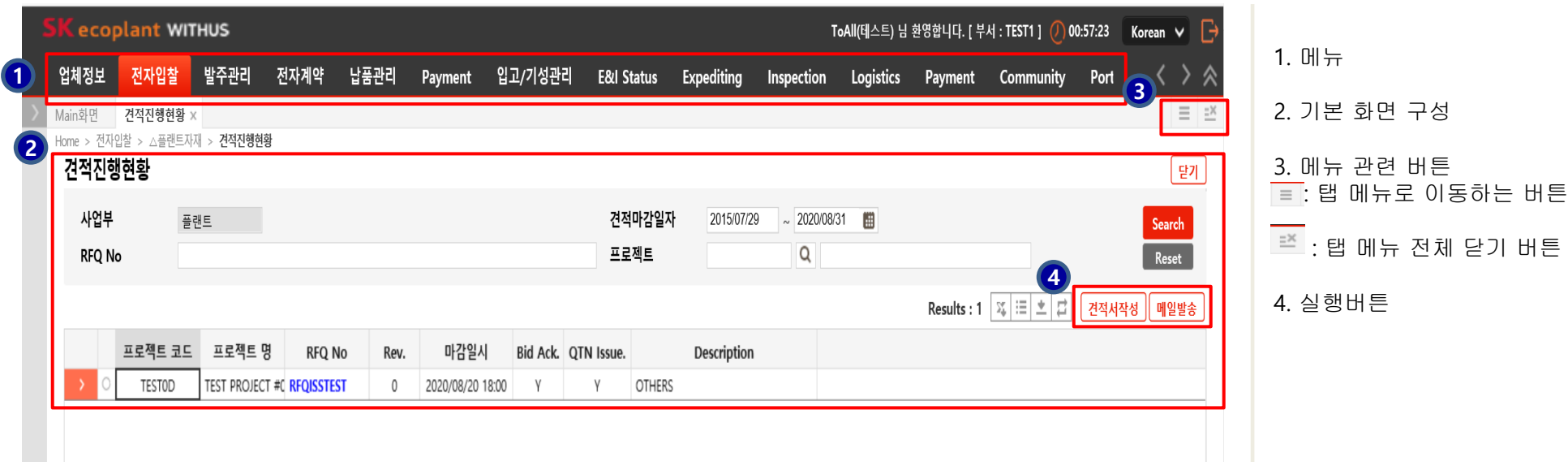

#### **엑셀 다운로드 기능**

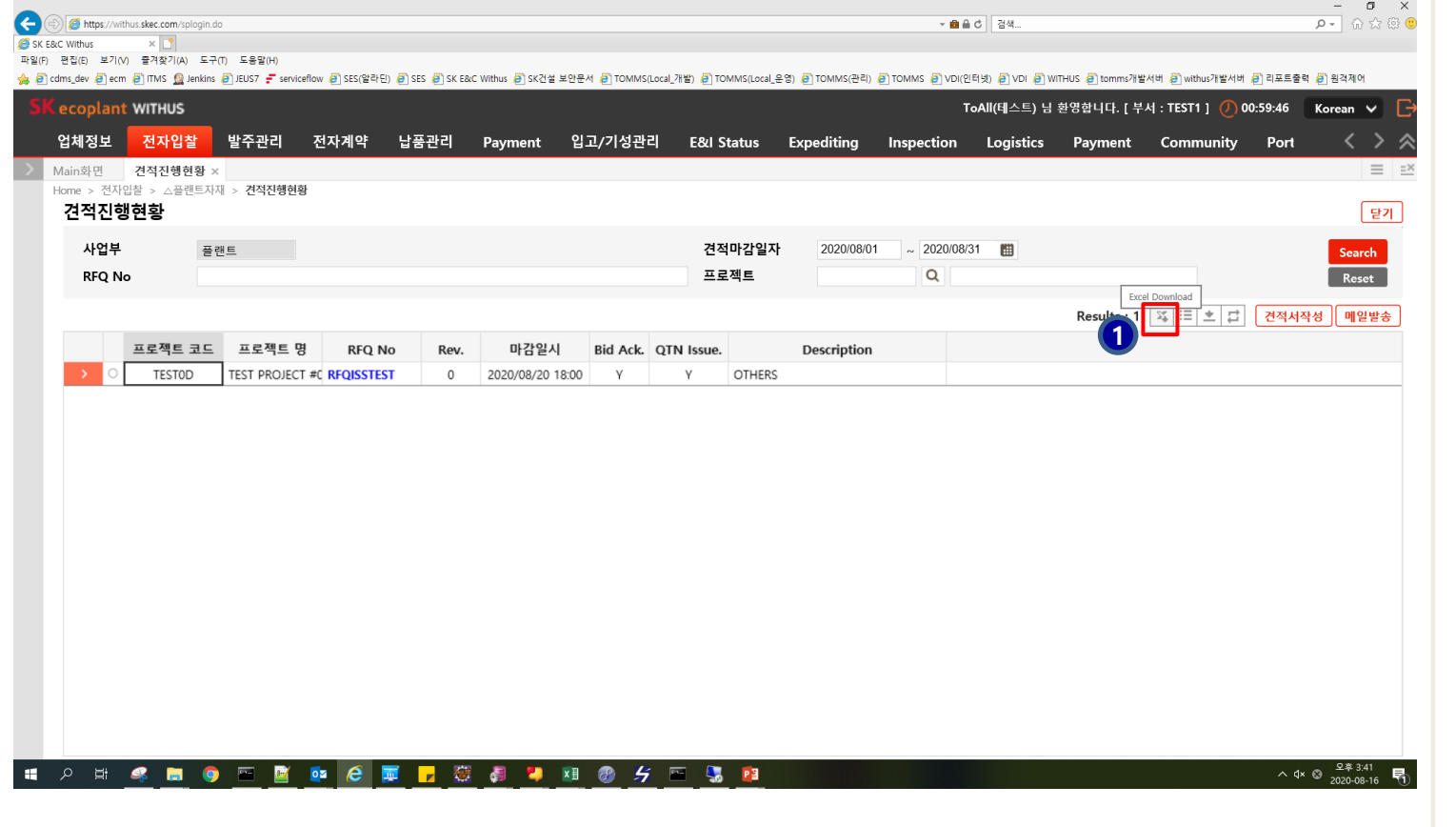

1. 'Excel Download' 버튼 클릭 시 화면에 보여지는 데이터를 엑 셀로 다운로드 받을수 있음

## **Filter(필터)**

 $\sim$ 

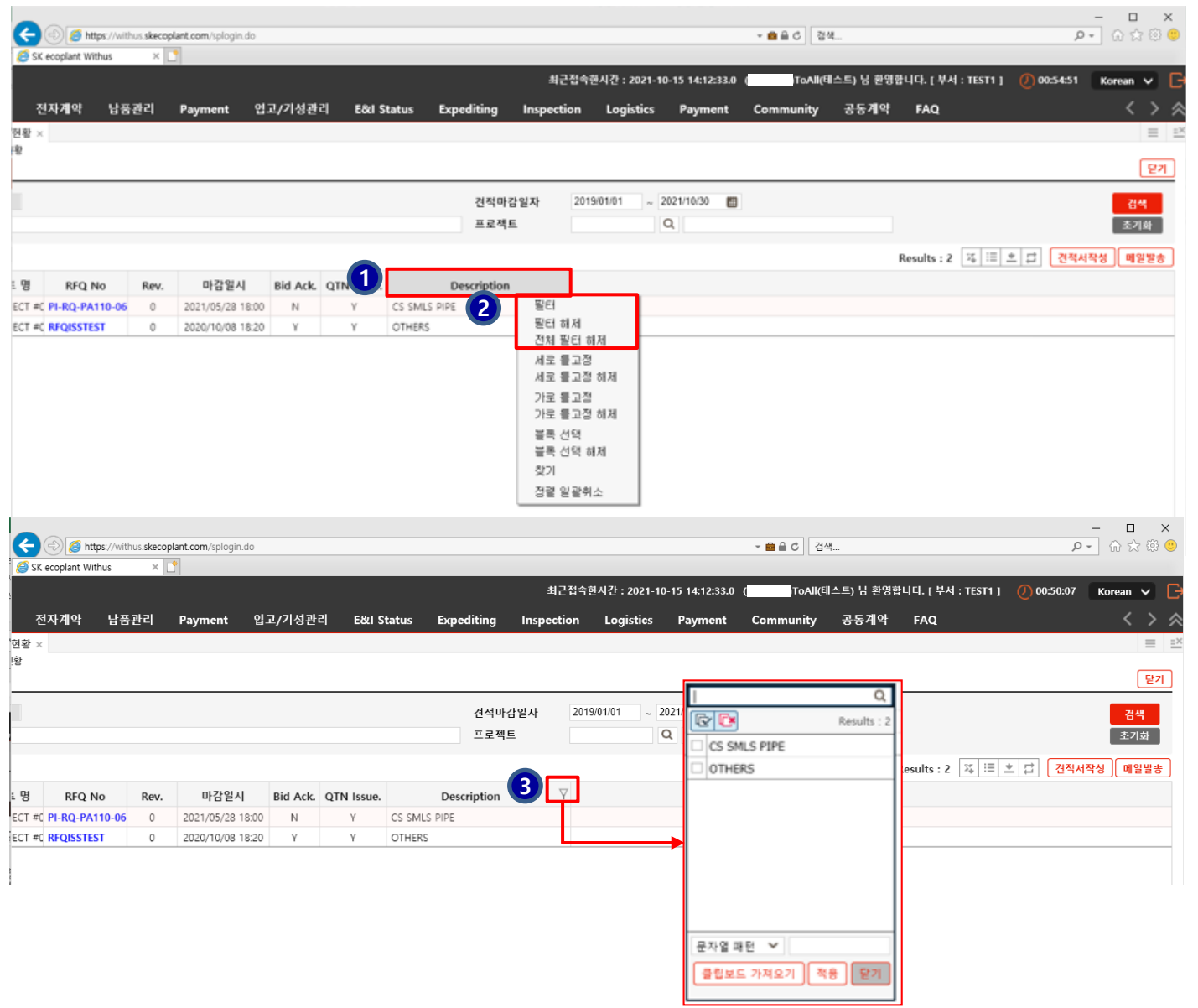

#### 1. Filter(필터) 를 적용하고자 하는 컬럼명에서 마우스 우클릭

2. Filter(필터) 적용 및 해제

3. Filter(필터) 이모티콘 클릭시 필 터 기능 사용 가능

## **문자열 찾기**

 $\sim$ 

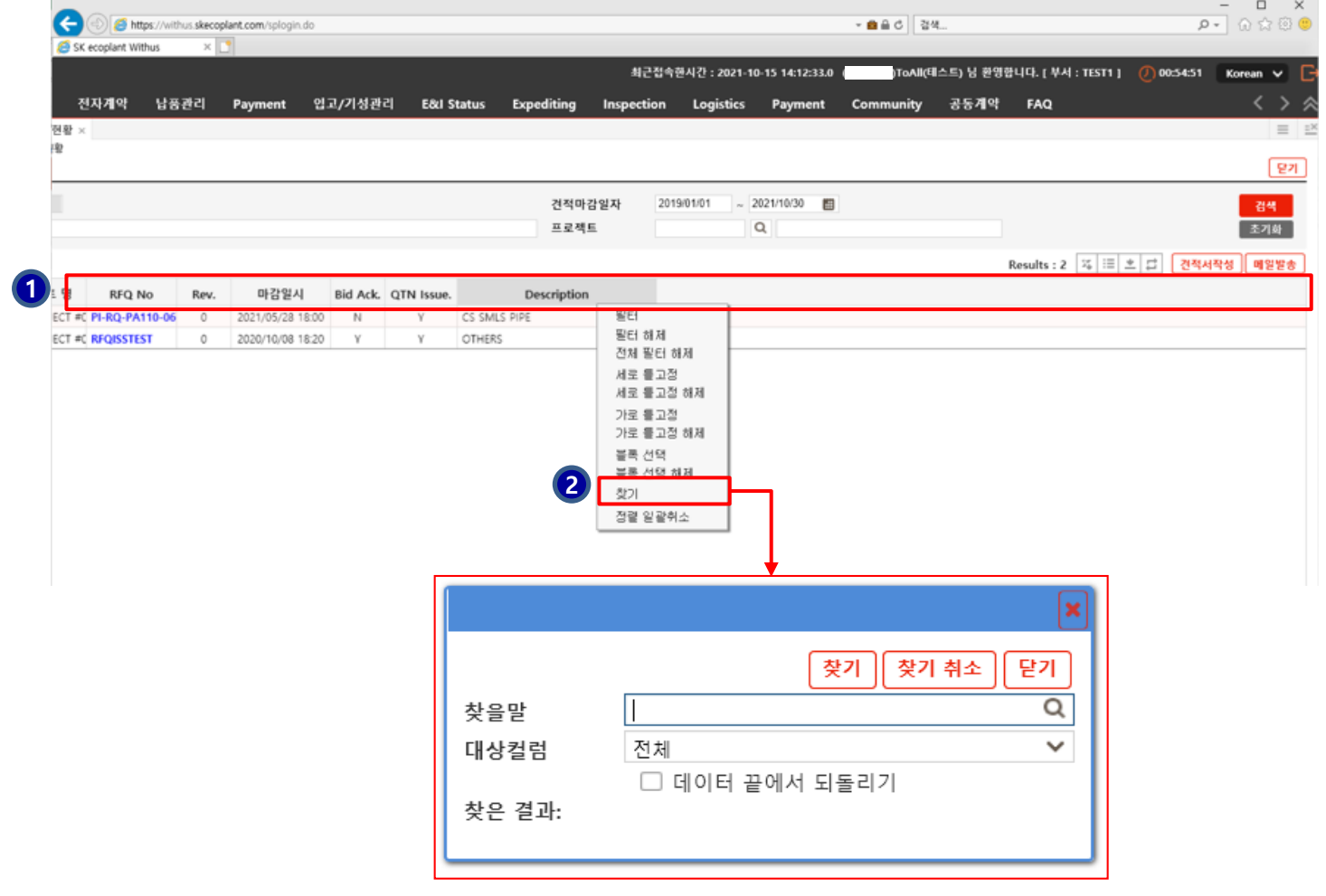

### 1. 컬럼명에서 마우스 우클릭

2. "찾기" 클릭

#### **정렬**

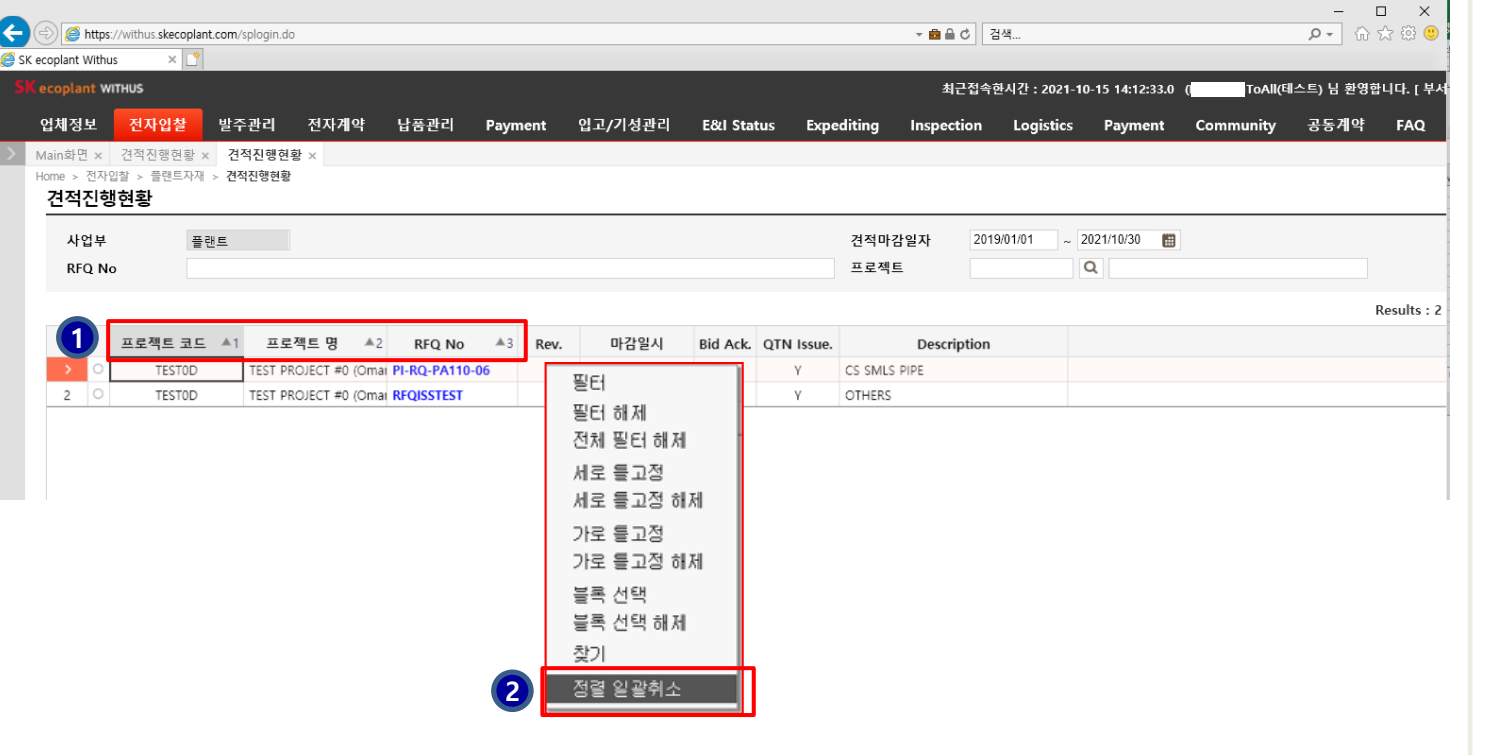

#### 1. 정렬 하고자 하는 컬럼명 마우 스 클릭

2. 정렬 취소시 컬럼명에서 마우스 우클릭 후 '정렬일괄취소' 클릭

# **2. 그리드 기능 IV. 공통기능**

## **가로 / 세로 틀 고정 및 해제**

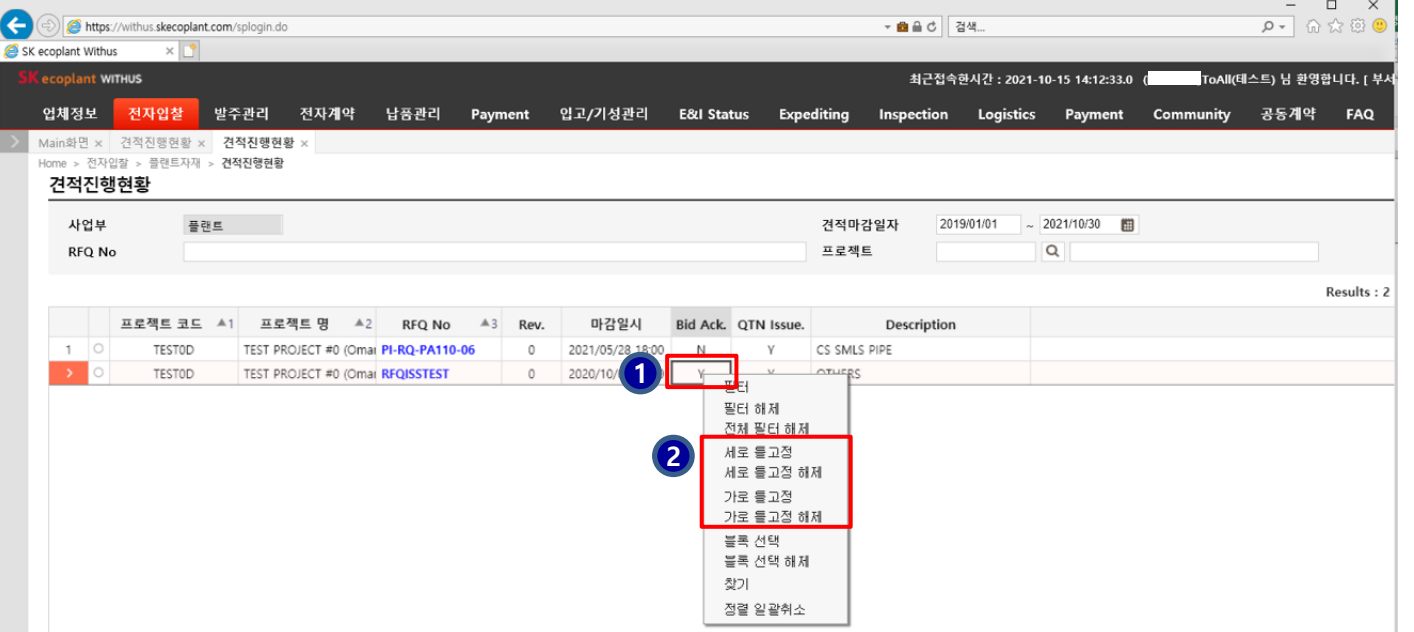

#### 1. 틀 고정 하고 싶은 셀 에서 마우스 우클릭

#### 2. 틀 고정 관련 기능 클릭

÷.

# **2. 그리드 기능 IV. 공통기능**

## **컬럼 사용자 지정(숨김 및 위치 변경)**

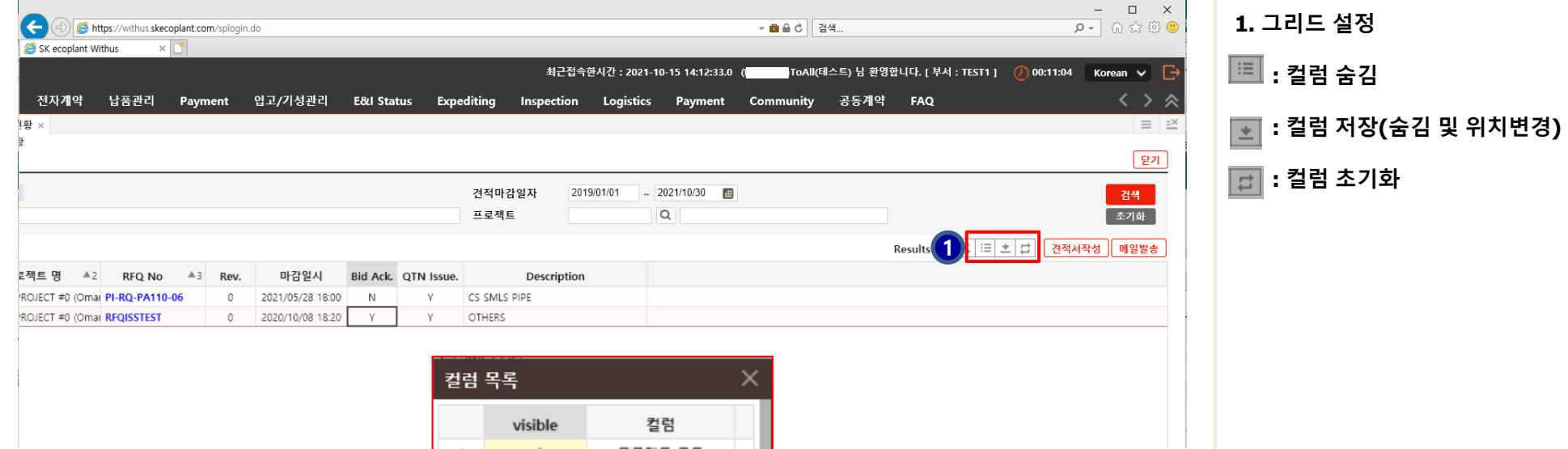

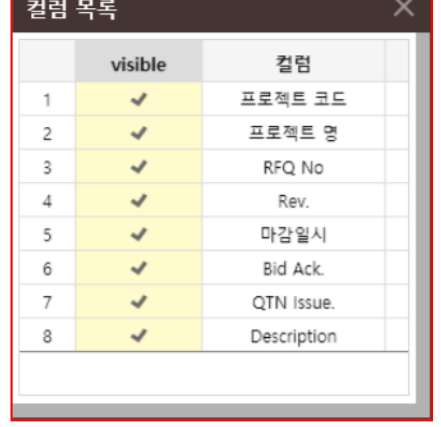

- I. 시스템 접속 방법(Page 1~6)
- II. 업체 정보 및 사용자 정보 수정(Page 8~9)
- III. 시스템 프로그램 및 환경설정(Page 11~13)
- IV. 공통 기능 (Page 15~21)

V. 장애 해결 및 토건자재 납품 업체 세금계산서 발행(Page 23~24)

## 1) 아래 사항 관련 장애 시 참고 매뉴얼

- 현장설명/전자 계약 전자서명 오류
- Report 출력 오류
- 현장설명/전자계약 파일 불러오기 오류

## 매뉴얼 위치 : Community > 자료실

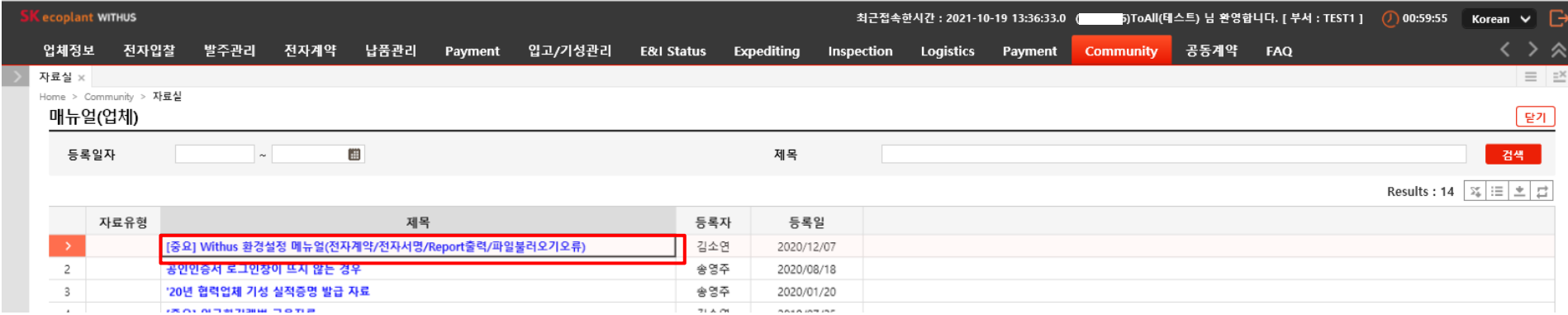

# 1) 토건 자재 납품 업체 세금계산서 발행 매뉴얼

# 매뉴얼 위치 : Community > 자료실

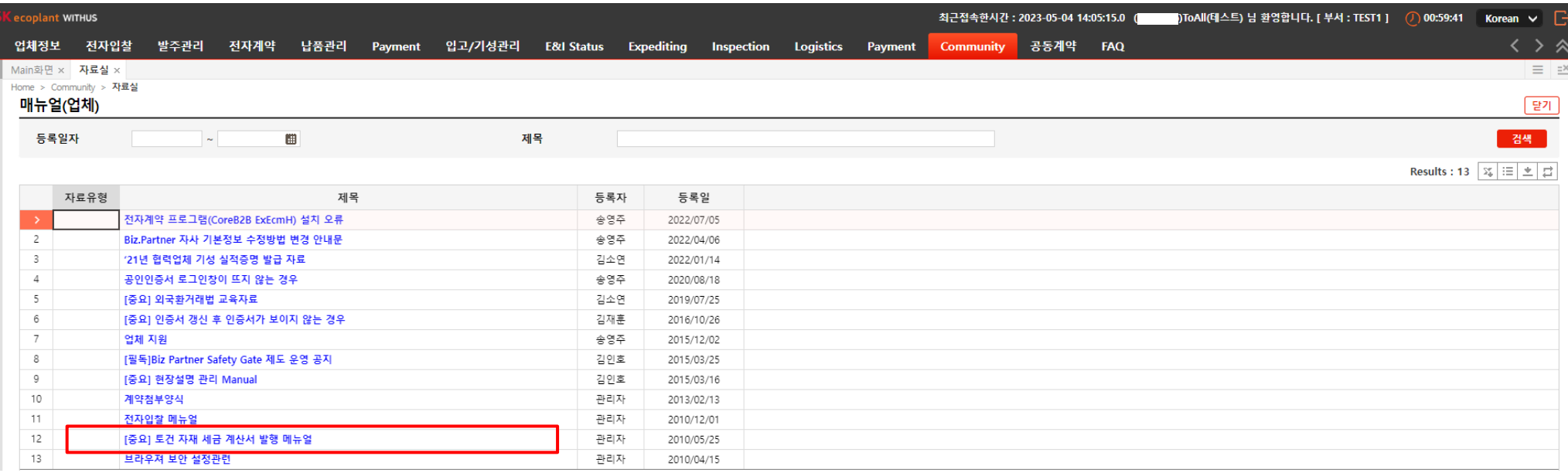